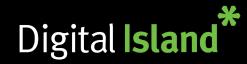

#### **Telepo button layout**

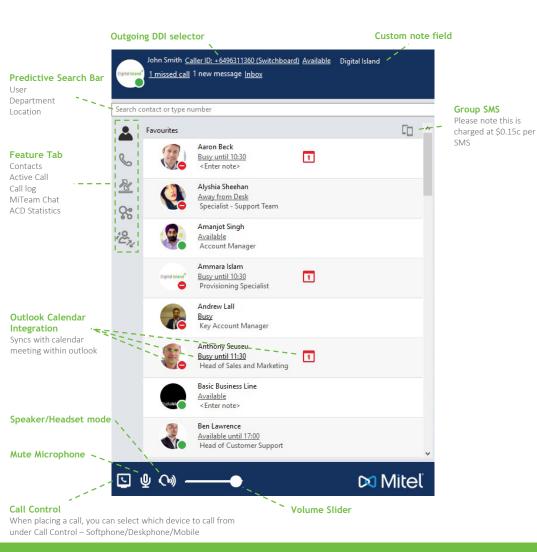

#### Updating your Presence Status / Personal Note

Presence Status and Personal Note are to the right of your User Name e.g. John Smith, <u>Available</u> Digital Island

Your Presence Status can be an Available or Unavailable Status This can be updated either manually by clicking on the status and selecting from a dropdown list, or automatically if your company is setup to sync with MS Exchange.

Presence is designed to i) let other staff know your availability and ii) to determine the behaviour of inbound calls using Activity Diversion (see below) or Call Routing (advanced setup).

Your Personal Note can be updated anytime and is displayed to other Telepo Apps users in your company. It can be used as extra info to your Presence Status e.g. In Fiji until the 15th of May.

Your Personal Note can be updated anytime and is displayed to other Telepo Apps users in your company. It can be used as extra info to your Presence Status e.g. In Fiji until the 15th of May.

### Selecting / Searching / Maintaining contact(s)

The Search Bar is used to search for Contacts by Name, Number or Description. E.g. if you enter 'Sales' into the Search Bar, all contacts with the word Sales in their VCard will be displayed.

## Important: if you are using MS Outlook, and have the 'Integrate with MS Outlook' option selected searches will display results from Outlook Contacts.

We recommend maintaining your contacts in MS Outlook. Alternatively you can add, change and delete contacts within Telepo. To maintain a contact click on the contact and select the Edit or Delete.

# Digital Island

### Making / Answering / Holding / Parking / Recording calls

To call a number simply type the number into the Search Bar and press enter. To call a contact select/search the contact and press the  $\$  on the right to dial the contact's main number.

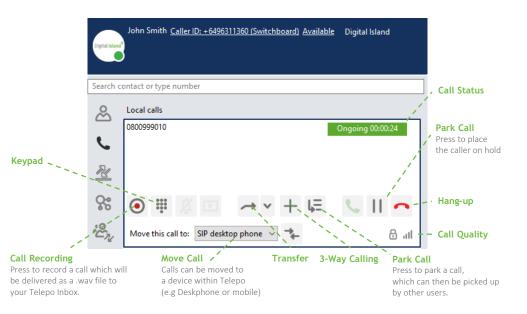

When your Telepo App is receiving a call, or mid call the above box will appear;

- Press  $\mathbf{V}$  to answer the incoming call, or  $\mathbf{-}$  to send the call to voicemail.
- Press II to put a caller on hold and **>** to retrieve the held call
- Press 🔄 to park a call, which can then be picked up by other users, or ᄎ to retrieve the call.

Press **()** to record a call which will be delivered as a .wav file to your Telepo Inbox.

#### Transferring a call

Transferring a call is easy with Telepo. You can either Blind Transfer where the call is transferred straight to the other party, or Attended Transfer where by you first introduce the caller.

**Blind transfer** - during the call press the transfer button  $\rightarrow$ , then search/enter the number for the receiving party, press the transfer button  $\rightarrow$  which will appear on the right of the contact view.

**Attended transfer** - during the call press the transfer button  $\rightarrow$ , then search/enter the number and dial  $\checkmark$  the receiving party, introduce the call, then press the transfer button  $\rightarrow$  which will appear on the right side of the contact view.

#### Adding callers to an existing call

To add additional parties to an existing call, when in the call press the + button, then search/enter the number and dial + the new party, then press  $\checkmark$  to add the new party to the conference call. Telepo will allow you to add up to 10 participants to an existing call.

#### Additional numbers

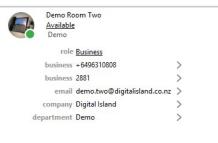

To dial a number in the contacts Vcard/Drop down, click on the contact name then click on the number description e.g. business / home / mobile, to dial the number.

#### Contact selector Manage your "Blocked"

"VIP" and "Favourite" contacts

Tip: you can also highlight a number on a web page or other application and press **F8** to dial.